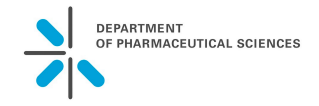

Der Pharmablog ist neben dem persönlichen stud.unibas.ch-Mailkonto die wichtigste Kommunikationsplattform innerhalb des Departements Pharmazeutische Wissenschaften. Via AAI-Authentifizierung werden Pharmaziestudierenden und Universitäts-Mitarbeitern automatisch Autorenrechte eingeräumt. Die Gliederung und Struktur des Blogsystems ist durch mehrere statische Seiten und Kategorien angepasst und ermöglicht einen Austausch für Studierende wie Dozierende. Bezüglich Informationen gilt das Holprinzip – d. h. es besteht die Pflicht, regelmässig den Web-Blog zu besuchen. Es besteht auch die Möglichkeit, via RSS-Feed Neuigkeiten auf den Browser, ins Mailprogramm oder auf mobile Endgeräte zu laden (siehe entsprechende Anleitung auf dem Blog-Dashboard).

**Zugang** via URL http://pharmablog.unibas.ch/ und Login-Link in der Spalte "Links" auf der Pharmablog-Startseite (Personen ohne Uni Logon melden sich via studienkoordination-pharma@unibas.ch an die Studienkoordination, damit sie manuell erfasst werden können).

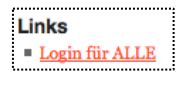

Pharmablog für Studierende

## **Studieren am Departement Pharmazeutische** Wissenschaften

**DEPARTMENT** OF PHARMACEUTICAL SCIENCES BSc-JK3 MSc Pharmazie (auslaufend) MSc Pharmazie (ab HS16) MSc Drug Sciences MSc Pharm. Wiss. BSc-JK2 MSc Tox PhD Praktika/Jobs

Nach der Anmeldung erscheint das sog. *Blog-Dashboard*. Das Dashboard ist das Blogmenü. Hier können Artikel verwaltet oder Kommentare zu Ihren Artikeln eingesehen und das persönliche Profil bearbeitet werden. Die einzelnen Boxen auf der Dashboard-Seite lassen sich ein- oder ausblenden. Dazu auf den Punkt *Ansicht anpassen* anklicken. Es erscheint ein Fenster, wo die einzelnen Boxen einoder ausgeblendet werden können (je nachdem, ob ein Häkchen gesetzt wird oder nicht). Die Punkte *Auf einen Blick, Aktivität, Schneller Entwurf, WordPress Nachrichten* und ev. *Willkommen* können ausgeblendet werden (Häkchen entfernen), da diese nie gebraucht werden.

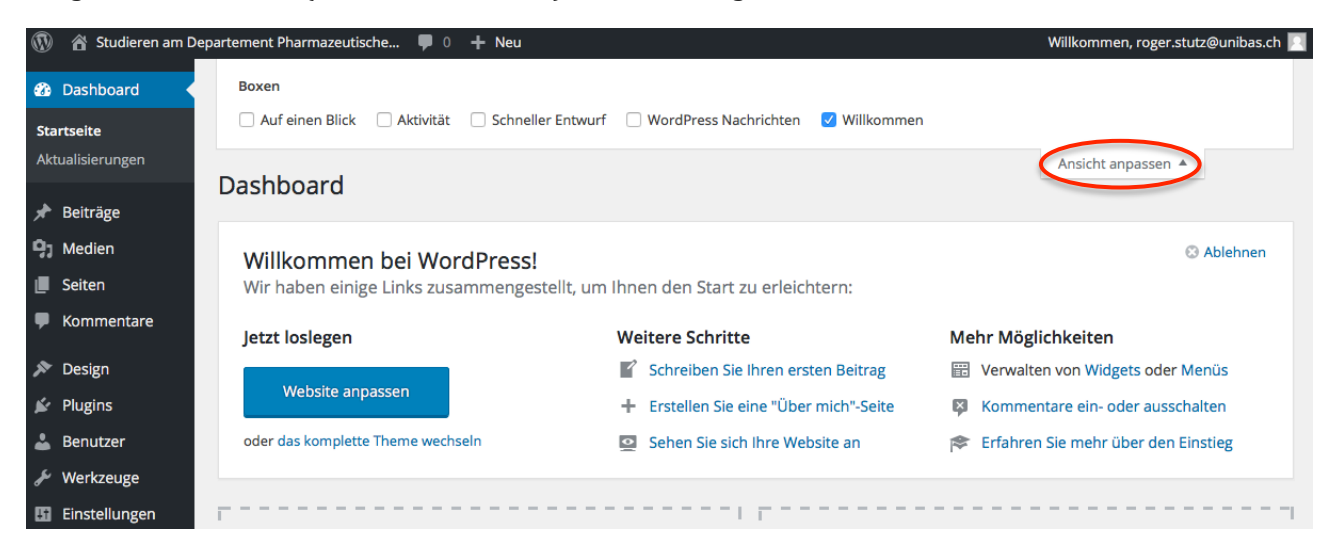

## **Wie erstellt man einen Beitrag (Artikel oder Blogpost genannt)?**

Auf *+ Neu* klicken und *Beitrag* wählen:

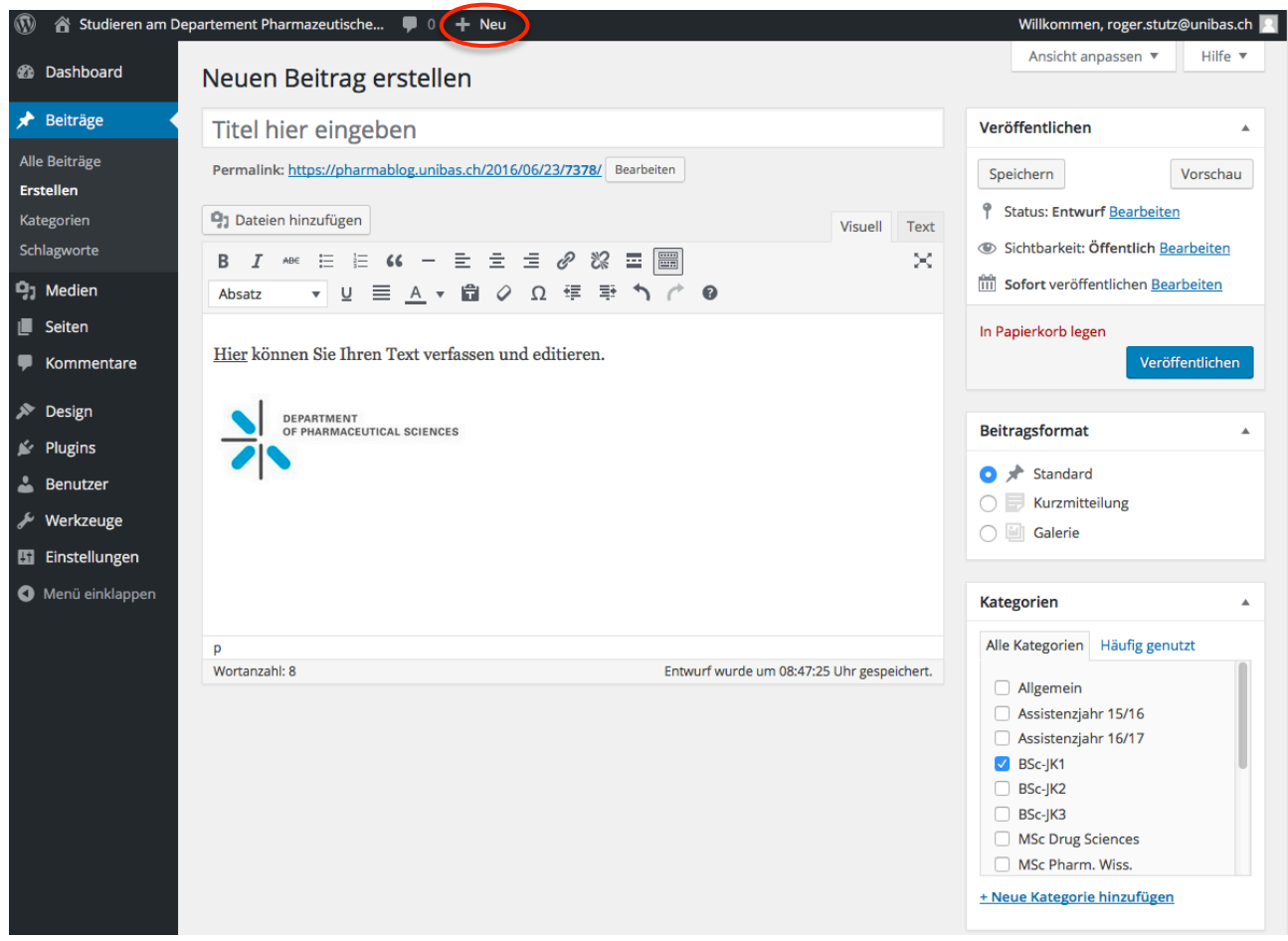

Nun gilt es, folgende Schritte auszuführen (vgl. Screenshot oben):

1. Titel des Beitrags angeben (dieser sollte klar das Thema umschreiben).

2. Den *eigentlichen Beitrag* im Block darunter angeben (hier können Textteile auch markiert und dann formatiert werden). Das Hochladen von Bildern und Dateien ist ebenfalls möglich. Es ist auch möglich, Unterlagen direkt in ADAM (https://adam.unibas.ch/ $l^1$  abzulegen und diese dann direkt zu verknüpfen (via *Link einfügen/ändern*  $\mathcal O$ ), um sie über einen Klick zu erreichen.

3. *Kommentare* zum Artikel sind standardmässig deaktiviert.

4. Danach muss entschieden werden, in welche *Kategorie* der Artikel gehört. Artikel können auch gleichzeitig mehreren Kategorien (also z. B. Jahreskurse  $1 - 3$ ) zugeordnet werden.

5. Falls gewünscht, können auch *Schlagwörter* angegeben werden, oder aus schon bestehenden Schlagwörtern einige ausgesucht werden, damit der Artikel später unter diesen Schlagwörtern gefunden werden kann.

6. Am Schluss auf Veröffentlichen klicken. Soll der Artikel nur gespeichert werden, ohne ihn direkt zu publizieren, so erledigt dies der Knopf *Speichern*. Der Artikel wird übrigens automatisch nach einiger Zeit gespeichert, damit die Arbeit nicht verloren geht. Mit *Vorschau* können Sie sich den Artikel ansehen, bevor er online ist. Soll der Artikel verworfen werden, so auf *In den Papierkorb legen* klicken.

Nun erscheint der Artikel sowohl auf der Hauptseite des Blogs, wie auch auf den angegebenen Seiten der jeweiligen Kategorie. Einfach auf *Studieren am Departement Pharmazeutische...* klicken, um den Blogpost zu sehen bzw. wieder zur Hauptseite zurückzukehren (  $\triangleq$  Studieren am Departement Pharmazeutische... ).

## Die/der Autorin ist verantwortlich für die publizierten Inhalte.

 

<sup>&</sup>lt;sup>1</sup> Anmerkung: auf der Startseite von ADAM *Ohne Login zum öffentlichen Bereich* wählen, um die öffentlichen Dokumente und Handbücher zu finden, ohne sich anmelden zu müssen. Eine direkte Verlinkung zu Unterlagen bedingt das vorgängige erfolgreiche Login in ADAM bzw. die Mitgliedschaft in den entsprechenden ADAM-Workspaces (dieser kann über Aktionen >Beitreten beantragt werden).